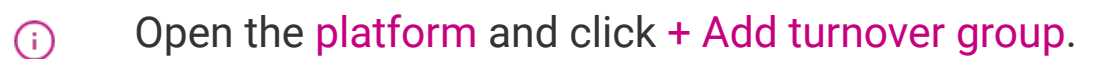

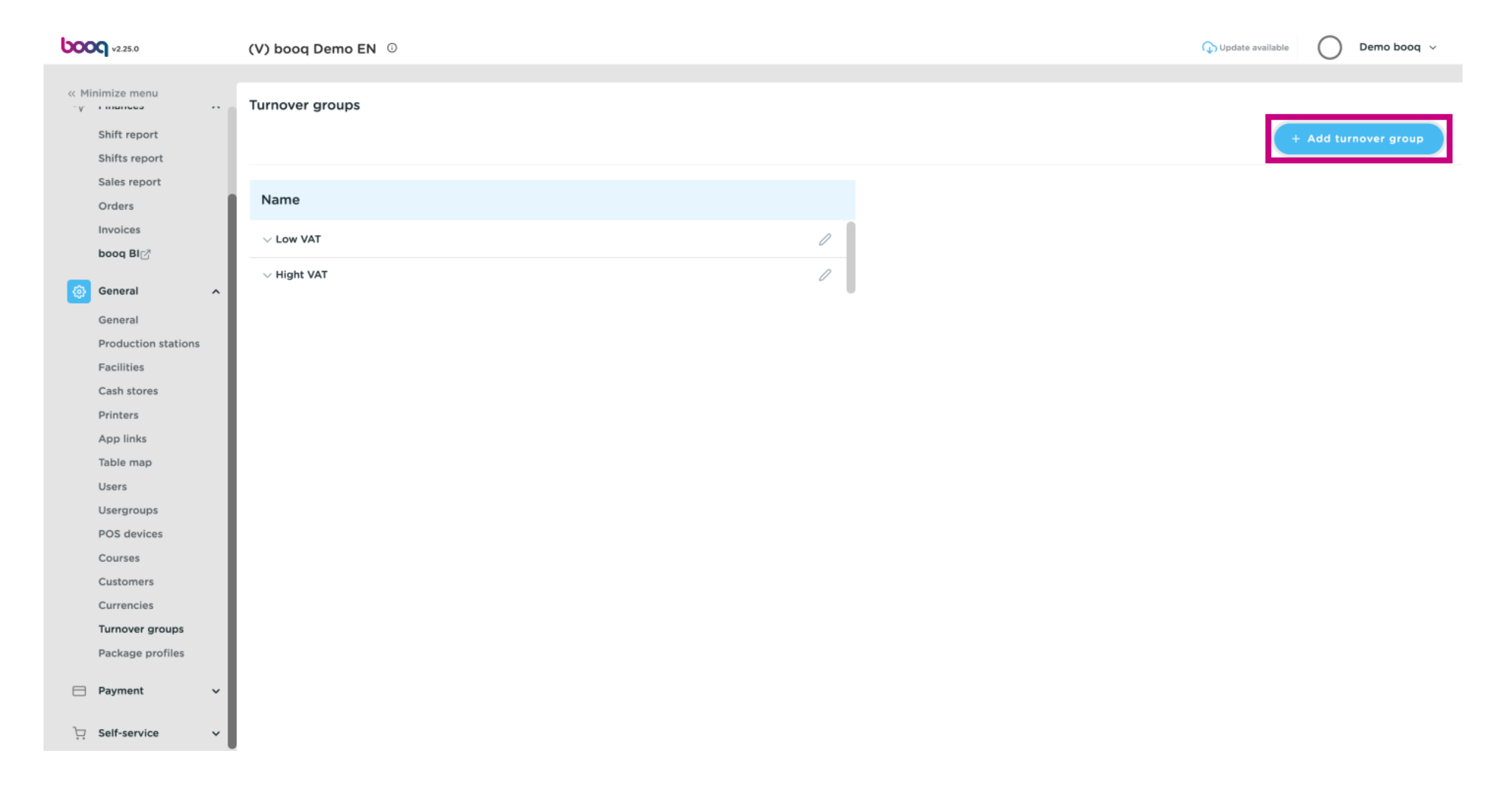

Click on the text field next to Name\* and add your Turnover group name.  $\odot$ 

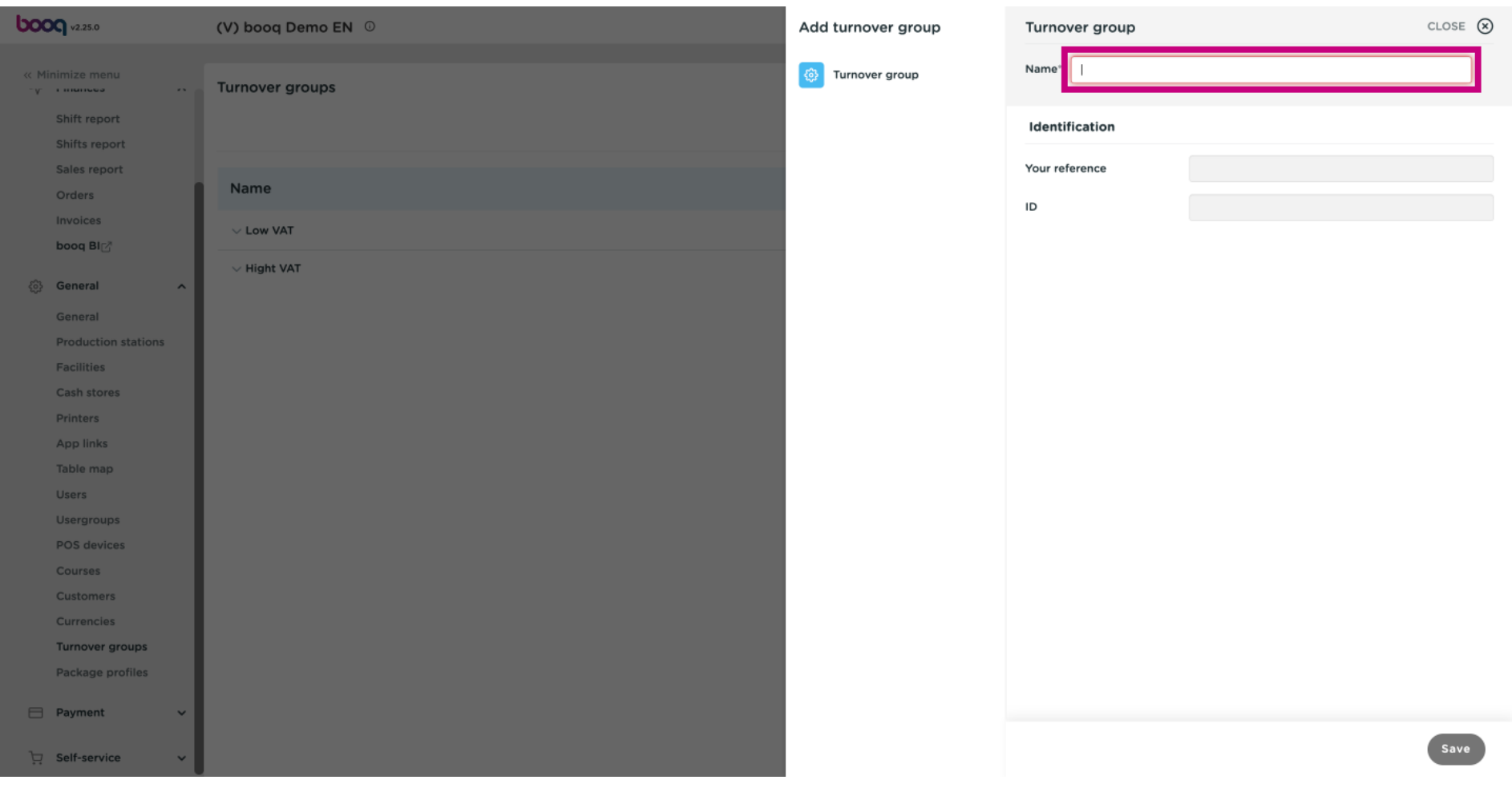

Click on Save.  $\odot$ 

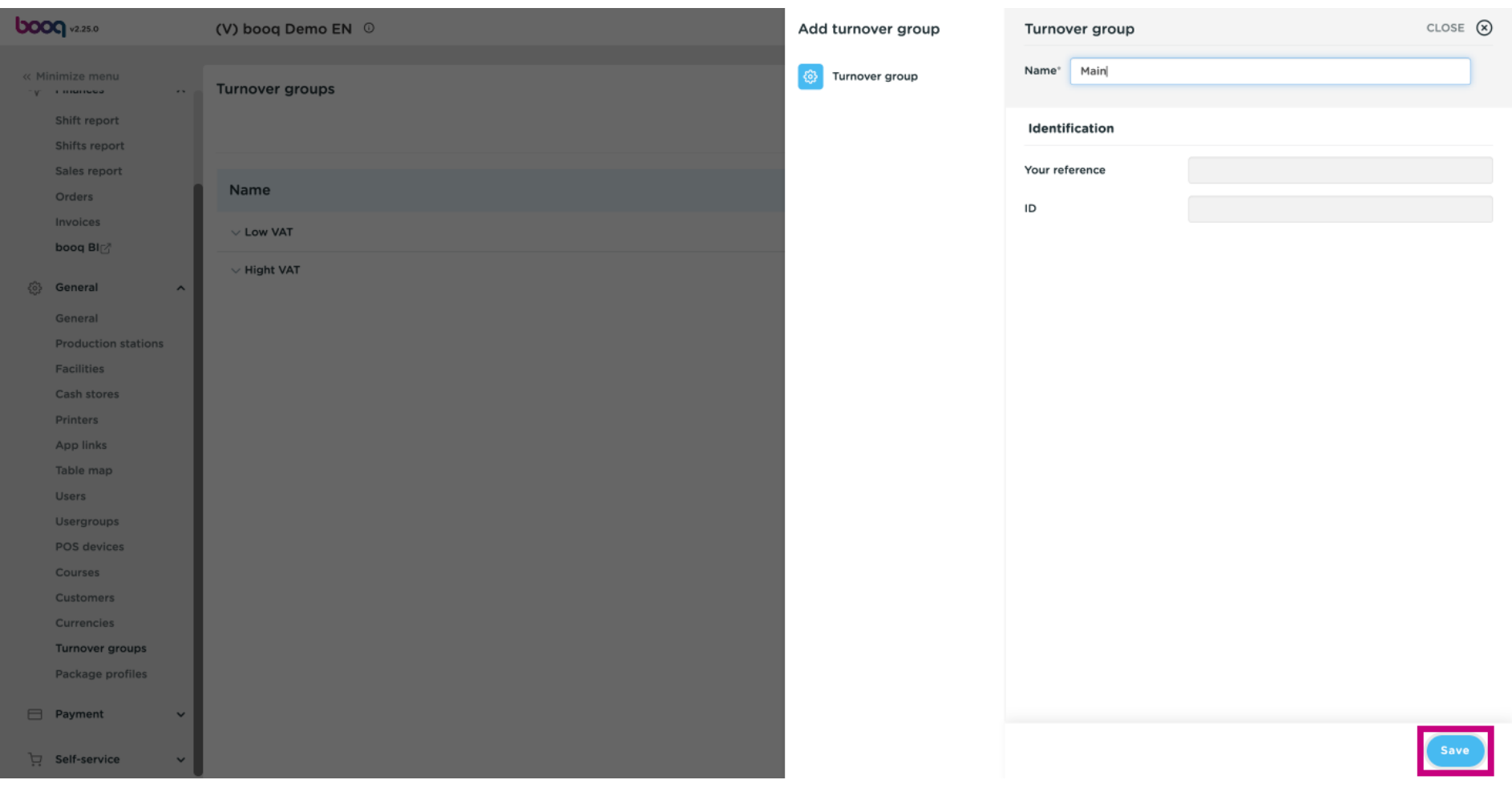

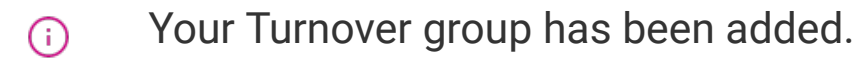

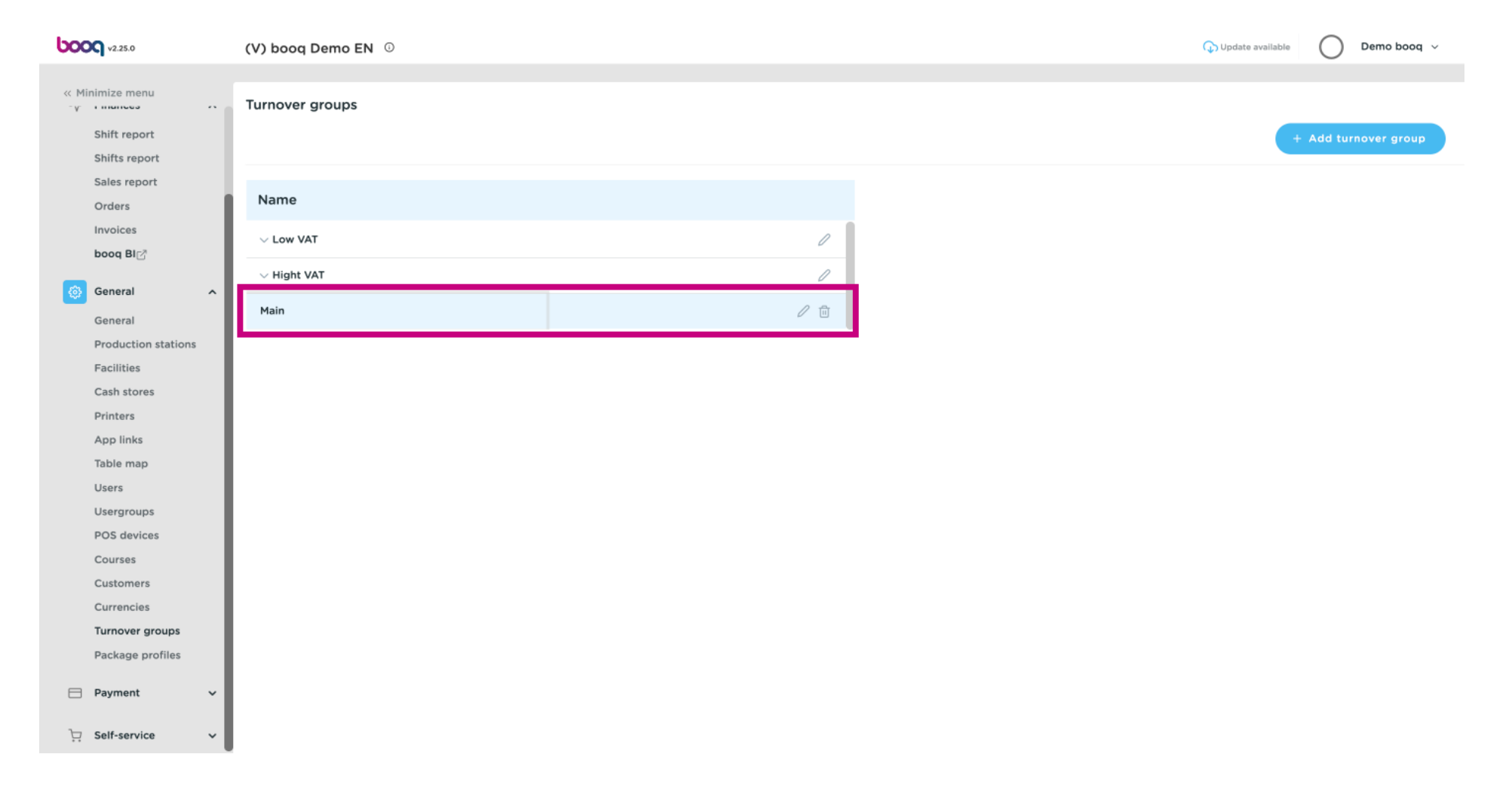

**boog** 

#### Click on the arrow next to Low VAT to view the sub categories.  $\odot$

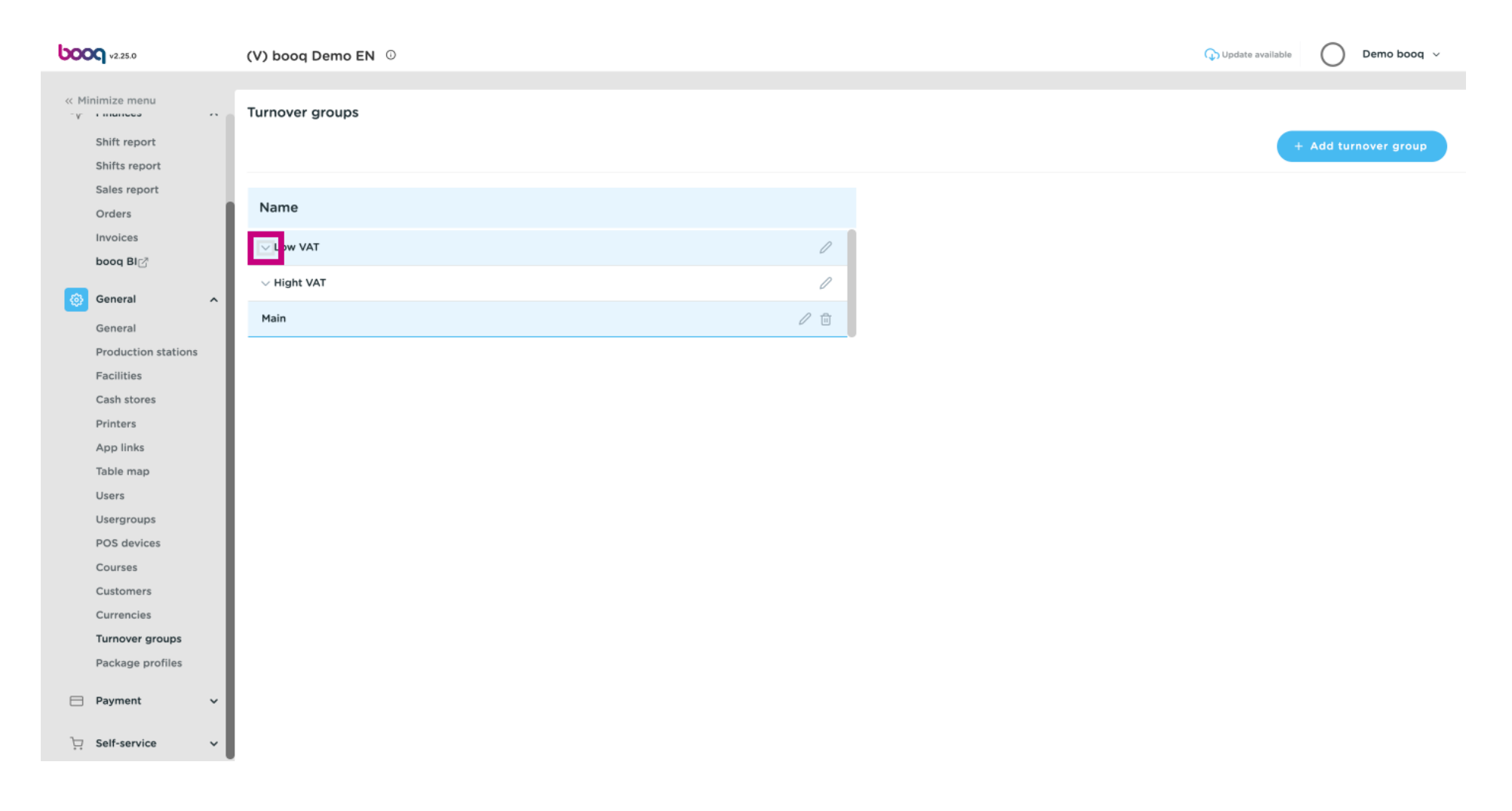

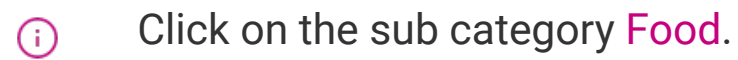

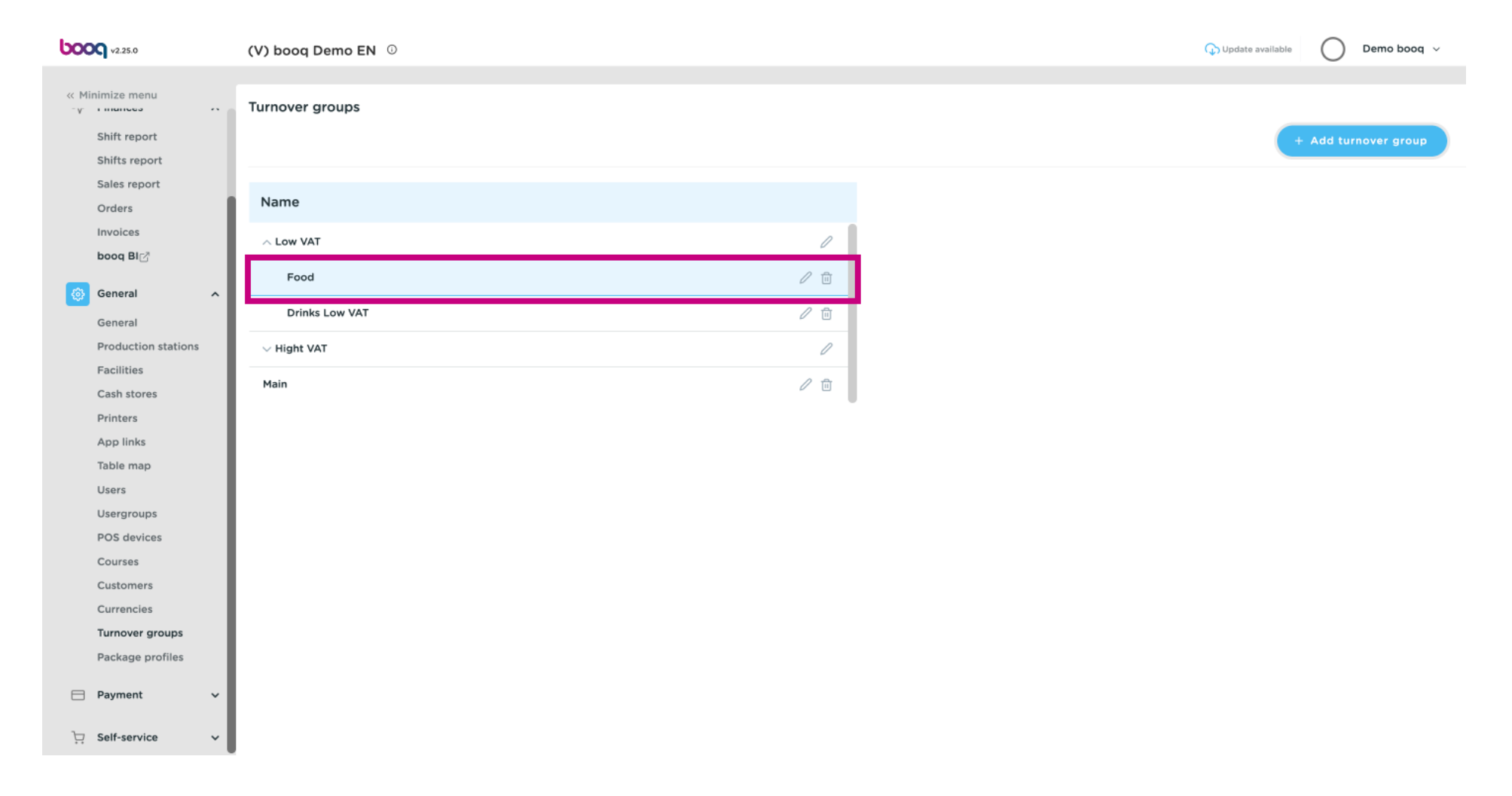

 $\bigcirc$ 

**boog** 

After clicking on the sub category Food. Click on + Add turnover group to add a further Turnover group to your sub category. Note: only possible if you previously clicked on the sub category.

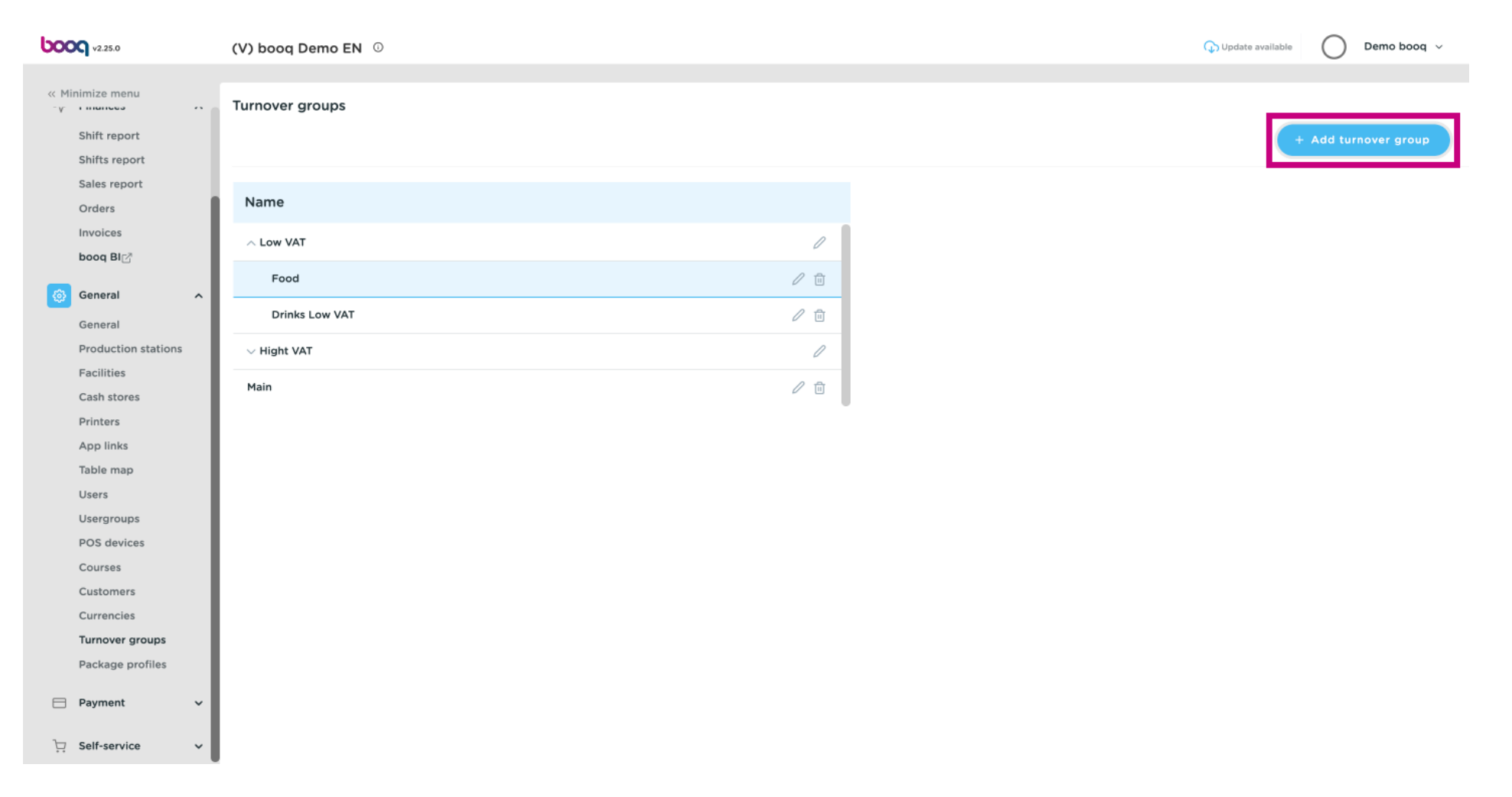

**boog** 

If the feld Parent is visible a sub Turnover group is been added to the selected sub category. In this  $\bigodot$ case to Food.

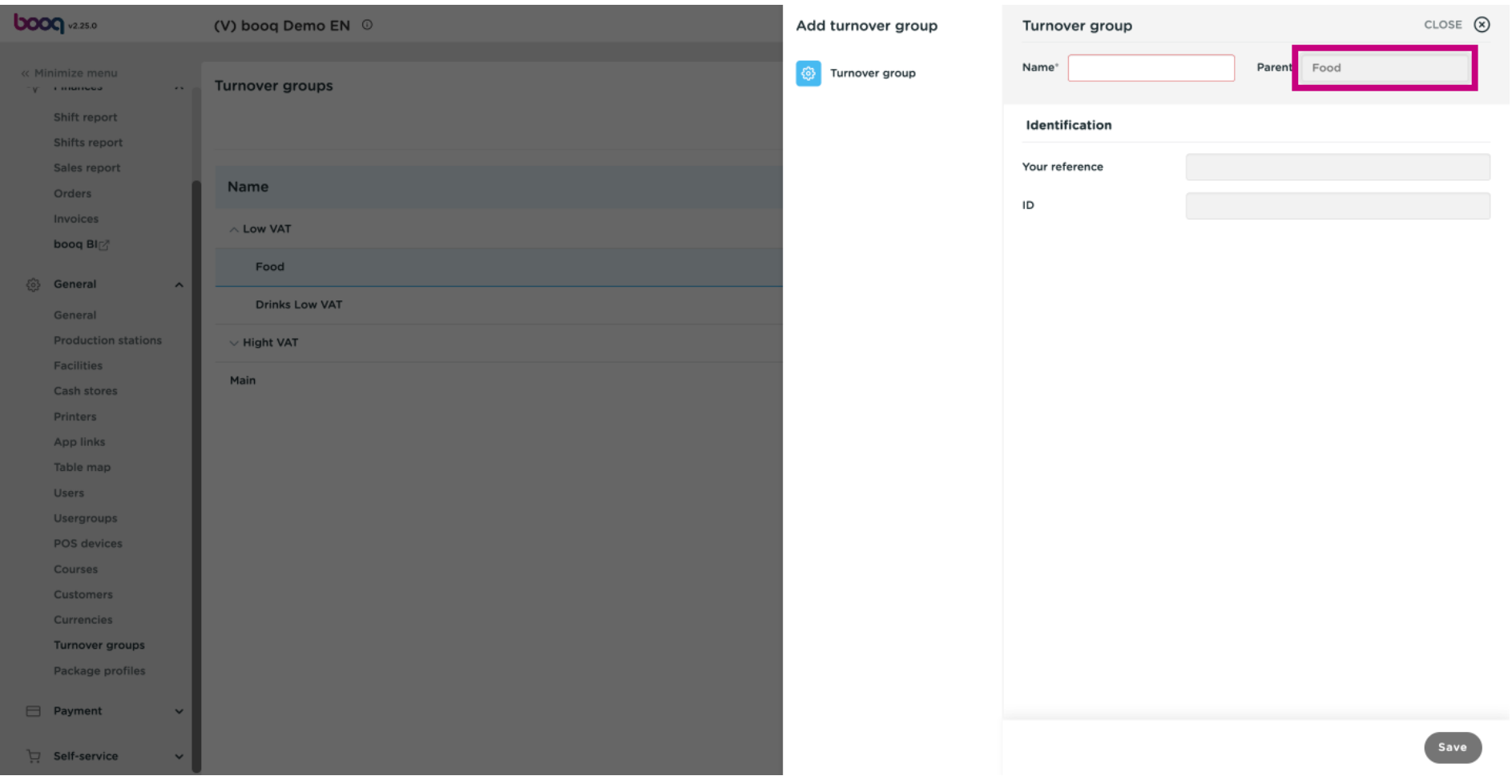

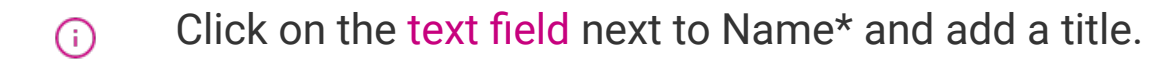

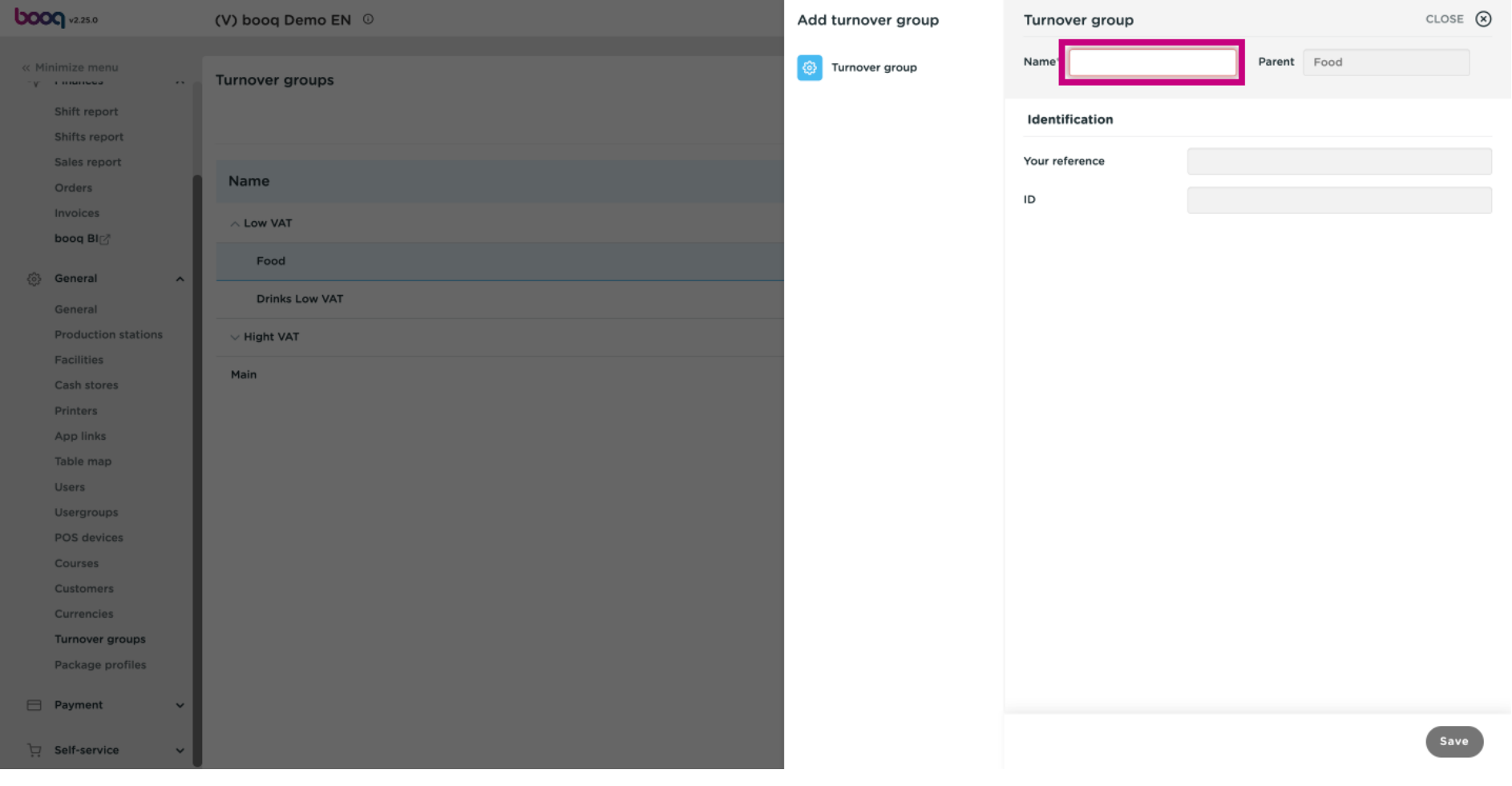

Click on Save.  $\odot$ 

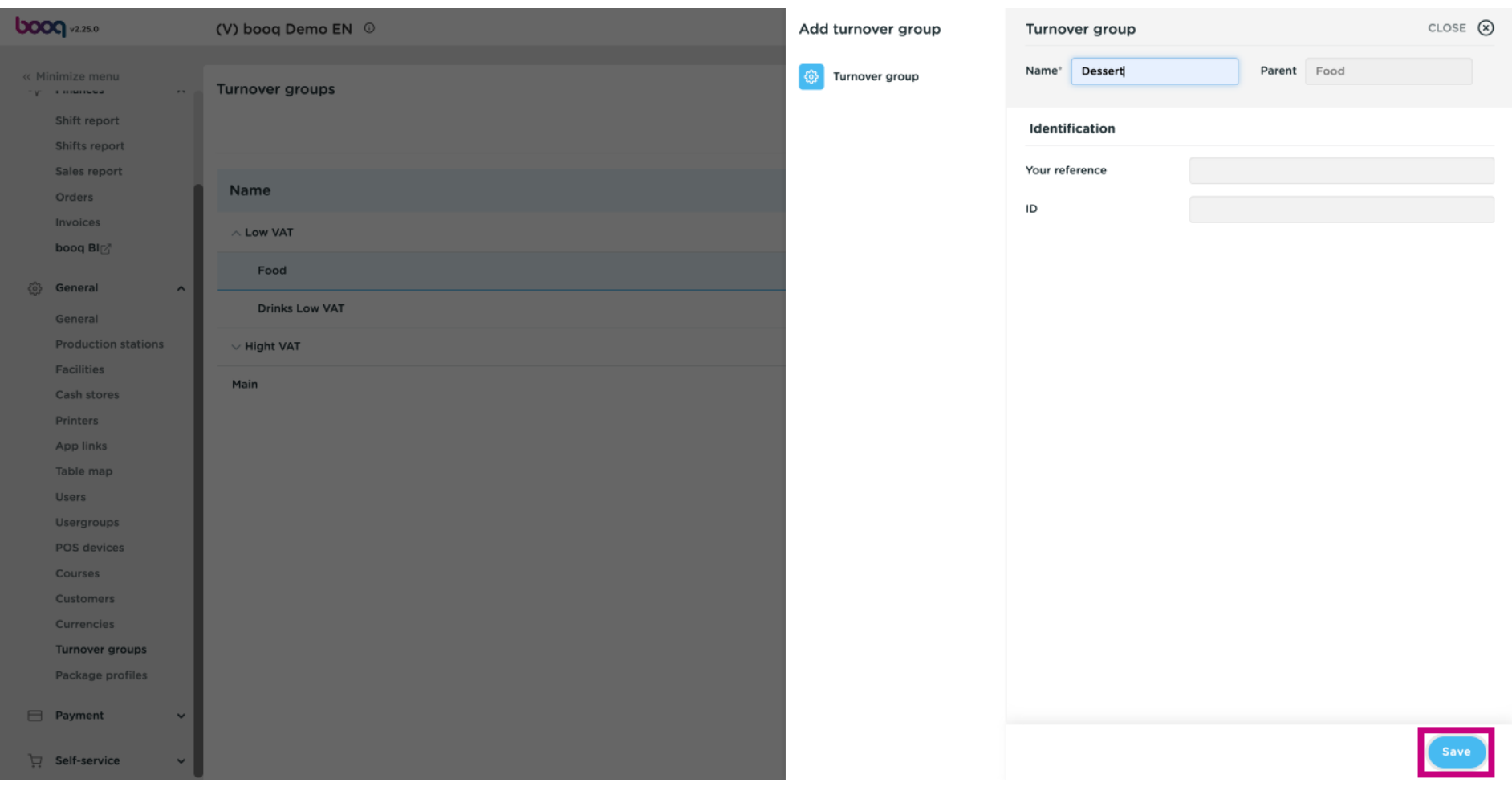

 $\odot$ 

### Our sub Turnover group Dessert was added to the sub category Food.

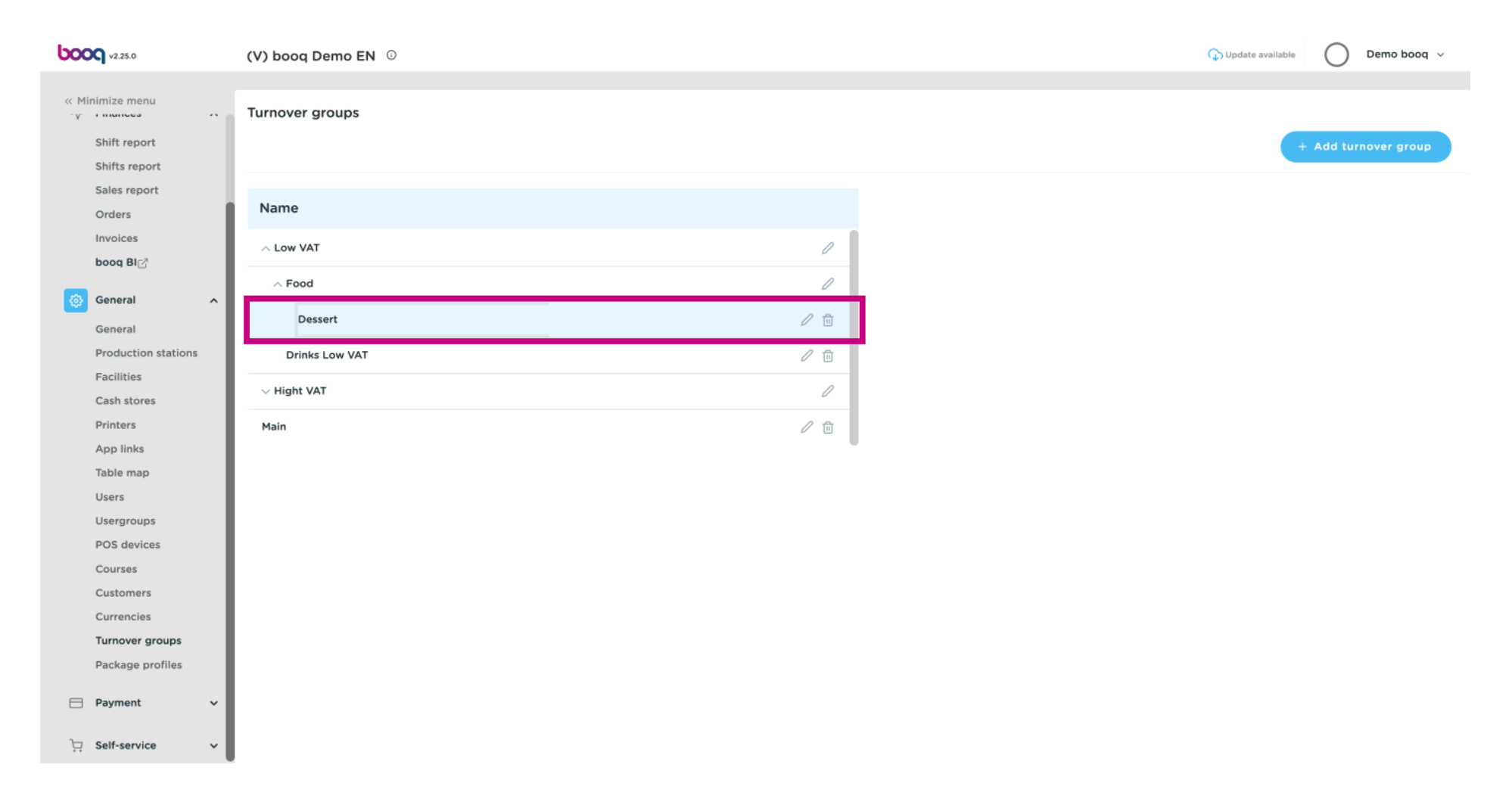

**boog** 

#### Click the pencil icon to edit Turnover groups.  $\odot$

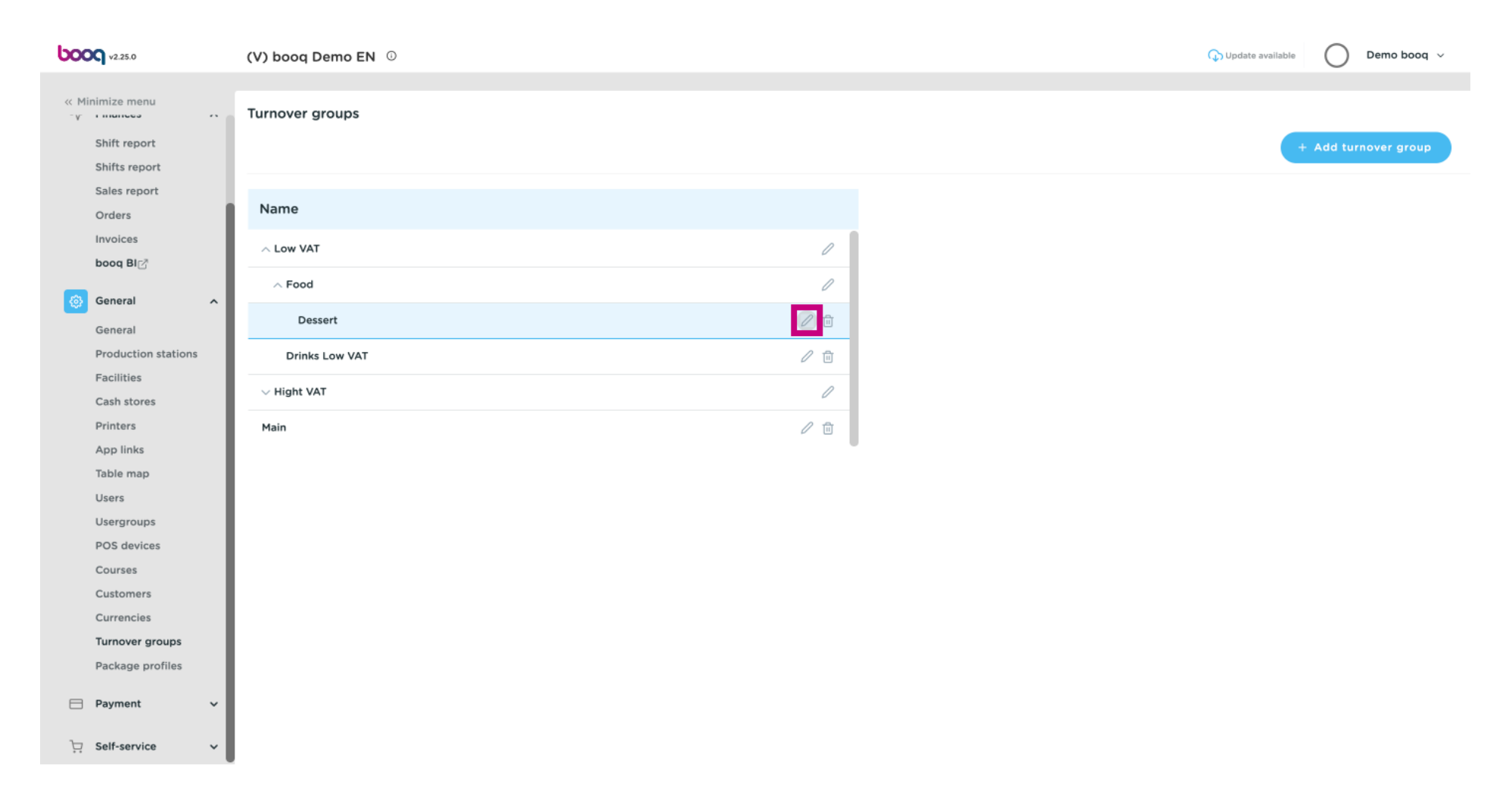

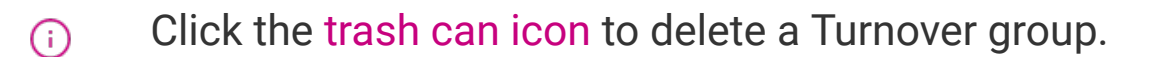

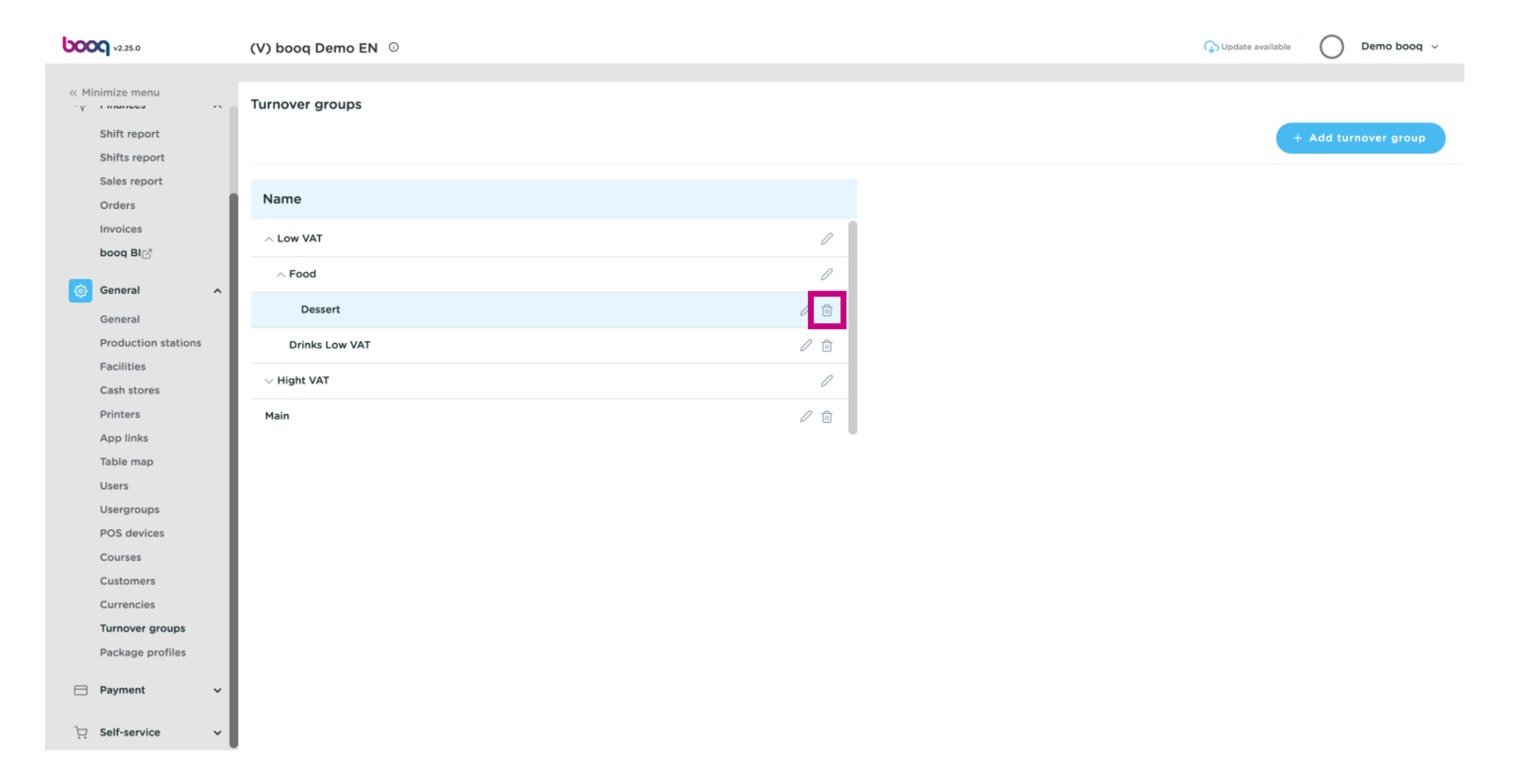

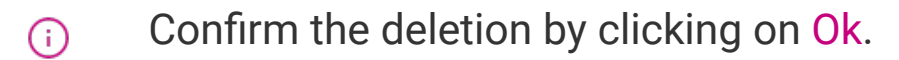

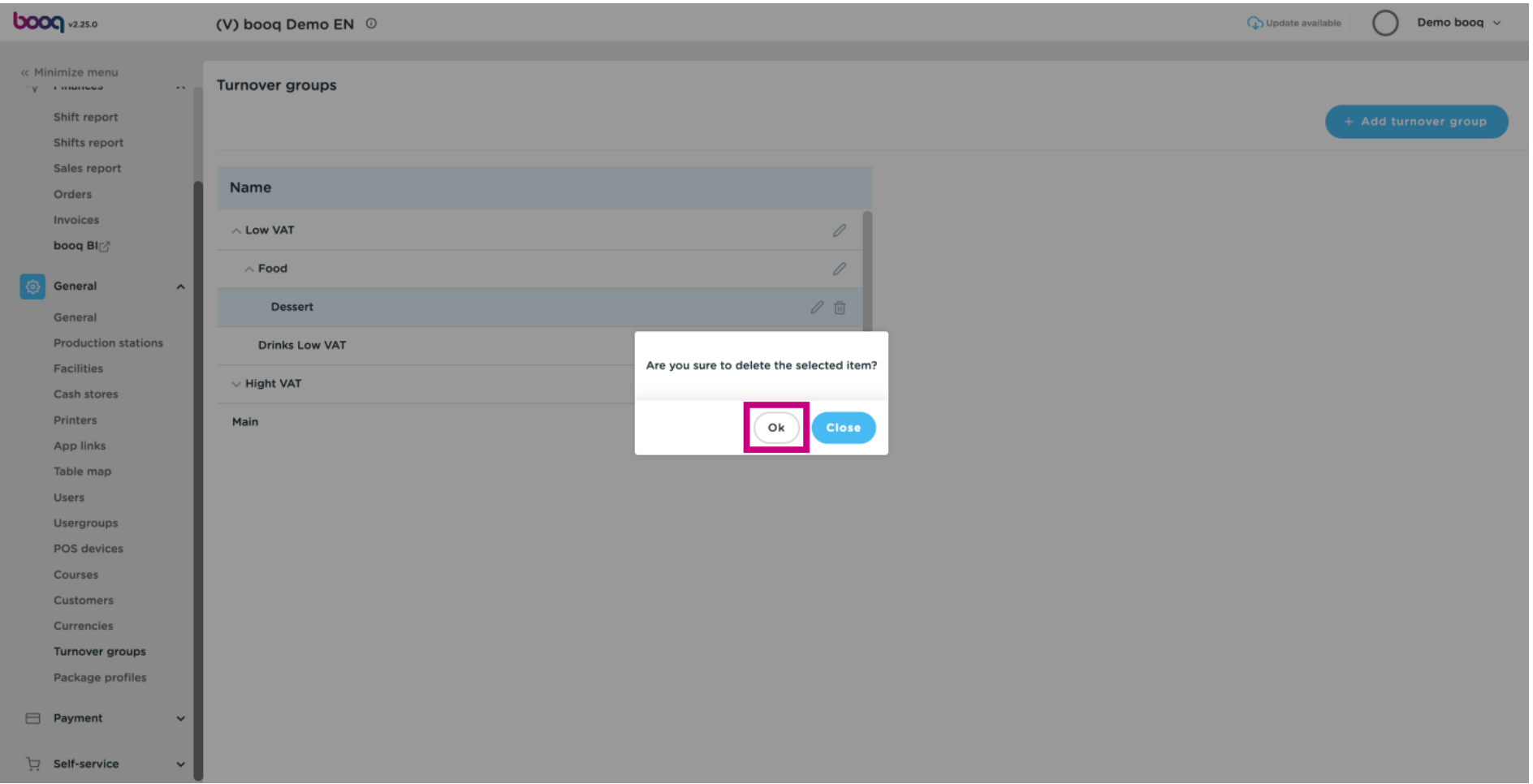

#### That's it. You're done.  $\odot$

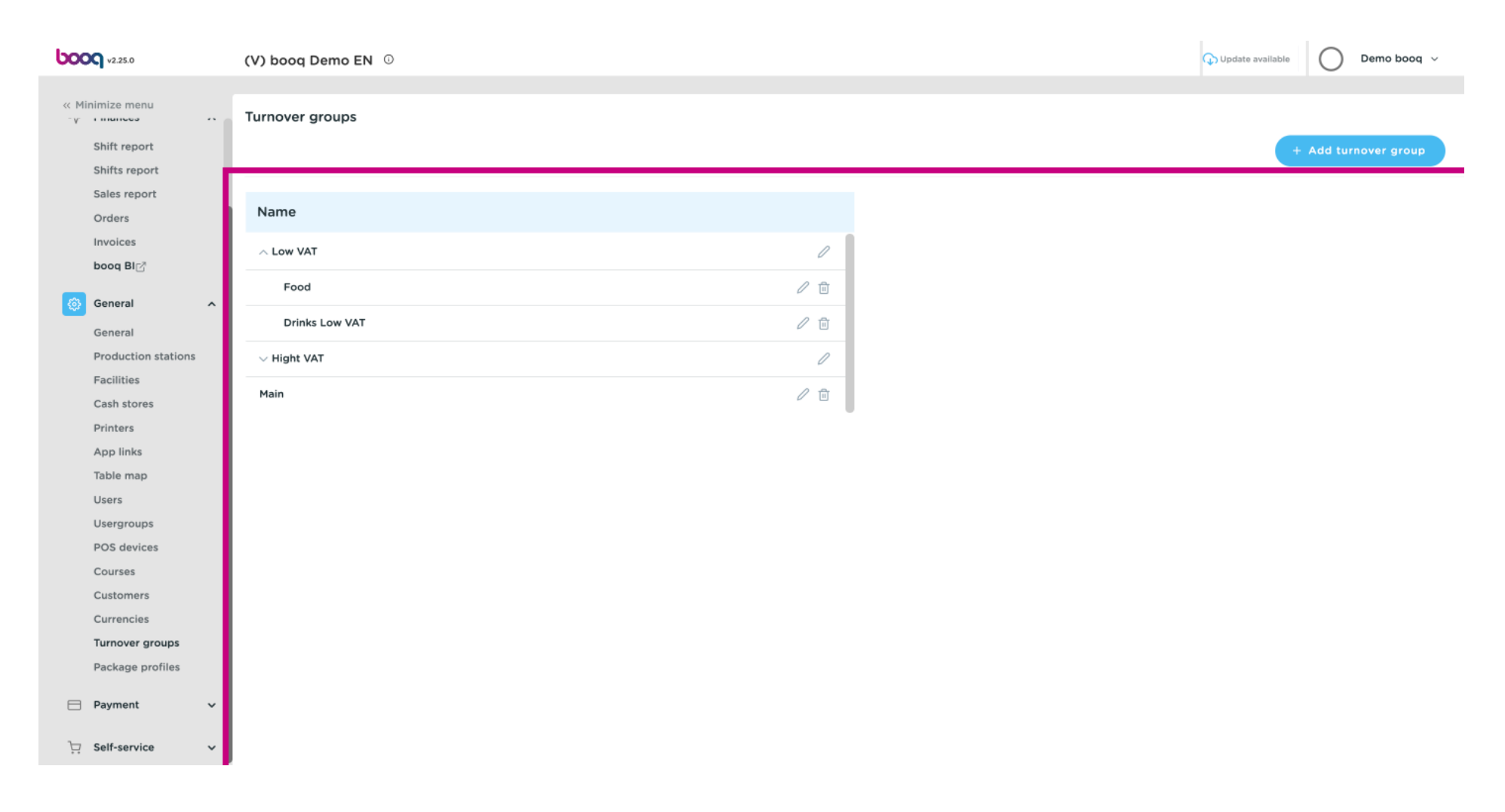

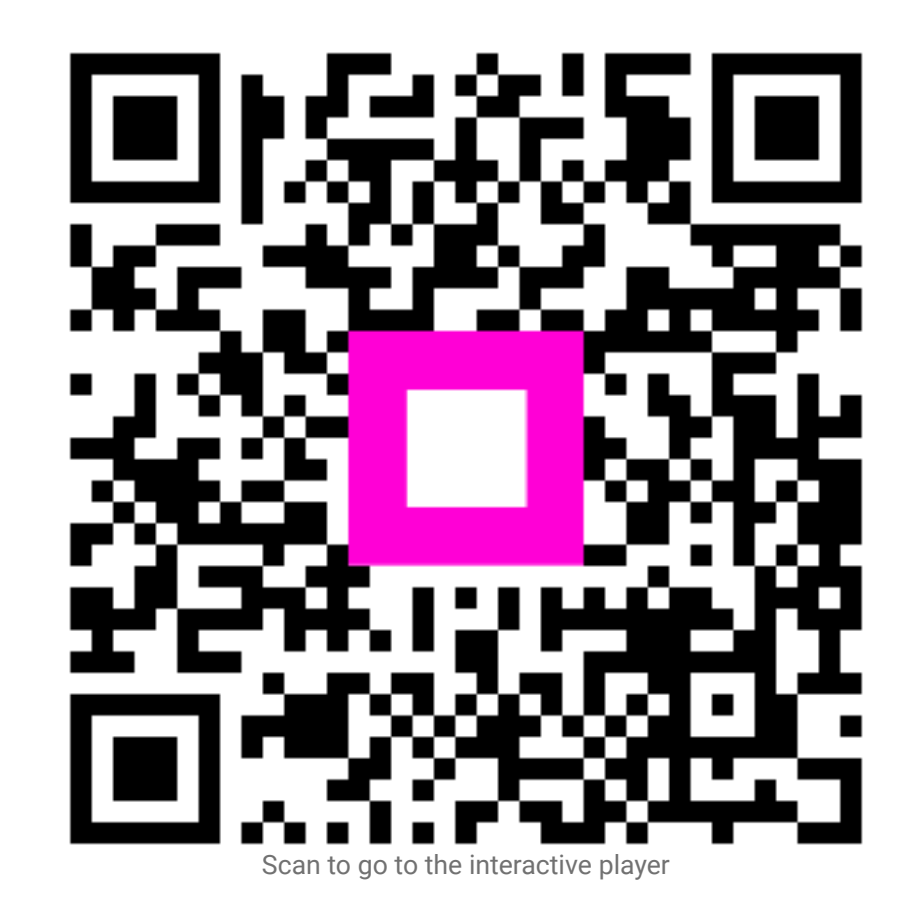